# **IACs in Foreign Trade**

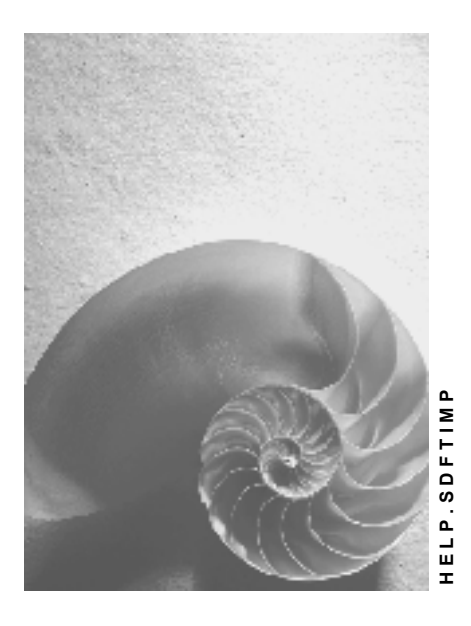

**Release 4.6C**

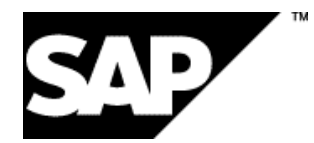

## **Copyright**

© Copyright 2001 SAP AG. All rights reserved.

No part of this publication may be reproduced or transmitted in any form or for any purpose without the express permission of SAP AG. The information contained herein may be changed without prior notice.

Some software products marketed by SAP AG and its distributors contain proprietary software components of other software vendors.

Microsoft®, WINDOWS®, NT®, EXCEL®, Word®, PowerPoint® and SQL Server® are registered trademarks of Microsoft Corporation.

IBM $^\circ$ , DB2 $^\circ$ , OS/2 $^\circ$ , DB2/6000 $^\circ$ , Parallel Sysplex $^\circ$ , MVS/ESA $^\circ$ , RS/6000 $^\circ$ , AIX $^\circ$ , S/390 $^\circ$ , AS/400<sup>®</sup>, OS/390<sup>®</sup>, and OS/400<sup>®</sup> are registered trademarks of IBM Corporation.

ORACLE<sup>®</sup> is a registered trademark of ORACLE Corporation.

INFORMIX<sup>®</sup>-OnLine for SAP and Informix<sup>®</sup> Dynamic Server ™ are registered trademarks of Informix Software Incorporated.

UNIX<sup>®</sup>, X/Open<sup>®</sup>, OSF/1<sup>®</sup>, and Motif<sup>®</sup> are registered trademarks of the Open Group.

HTML, DHTML, XML, XHTML are trademarks or registered trademarks of W3C®, World Wide Web Consortium,

Massachusetts Institute of Technology.

JAVA $^{\circledR}$  is a registered trademark of Sun Microsystems, Inc.

JAVASCRIPT<sup>®</sup> is a registered trademark of Sun Microsystems, Inc., used under license for technology invented and implemented by Netscape.

SAP, SAP Logo, R/2, RIVA, R/3, ABAP, SAP ArchiveLink, SAP Business Workflow, WebFlow, SAP EarlyWatch, BAPI, SAPPHIRE, Management Cockpit, mySAP.com Logo and mySAP.com are trademarks or registered trademarks of SAP AG in Germany and in several other countries all over the world. All other products mentioned are trademarks or registered trademarks of their respective companies.

# **Icons**

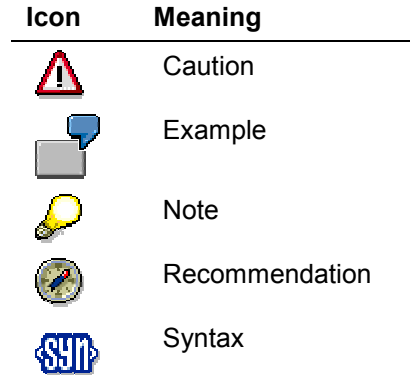

## **Contents**

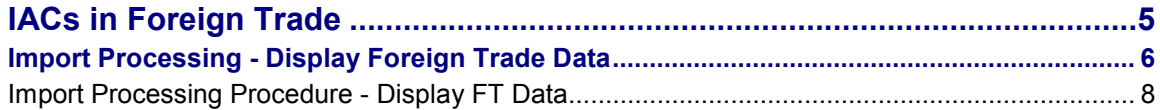

**IACs in Foreign Trade**

# <span id="page-4-0"></span>**IACs in Foreign Trade**

#### **Import Processing - Display Foreign Trade Data**

# <span id="page-5-0"></span>**Import Processing - Display Foreign Trade Data**

#### **Use**

The employees in the purchasing department of a company enter all the necessary data for an import transaction. However, they need to have expert knowledge to process imports as well as detailed understanding of the transactions. Without any guidelines or training, this can lead to difficulties. The *Import Processing* Internet application component offers an easy-to-use browser interface with a clear display of the foreign trade data needed. You then only need to select an available purchase order for the import transaction and check the relevant data.

#### **Types of Internet Application Components**

- Intranet
- Business to Business

The ordering party can report any necessary changes to foreign trade data for a particular purchase order to the customs expert. The customs expert can use this application component to display the data and forward the change messages to the ordering party.

Customs agents (brokers) or the customer's forwarding agent usually complete the customs papers. This application component allows these different parties to exchange the data quickly and easily.

#### **Advantages**

- You not need any training for this easy-to-use interface or any knowledge of R/3 transactions to maintain the foreign trade data.
- Errors will almost never occur
- Anybody can display the foreign trade data directly
- The R/3 System manages the foreign trade data centrally

### **Integration**

Depending on the type of purchase order, you an either display or maintain the data.

## **Prerequisites**

The following requirements must be met before you can display foreign trade data:

- A purchase order must exist
- The purchase order is for import

### **Features**

The *Import Processing* Internet application component displays foreign trade data for the import transaction.

The process starts when a purchase order is entered and follows the complete purchasing chain. Once you have entered the document number, you only have to select the header or item data to check the relevant import data. The traffic light function enables you to recognize immediately which item or header data is incomplete and needs maintaining.

#### **Import Processing - Display Foreign Trade Data**

#### **Service Name**

The service name of this Internet application component is VX98, where you will find all the relevant files in the SAP@Web Studio.

#### **Import Processing Procedure - Display FT Data**

# <span id="page-7-0"></span>**Import Processing Procedure - Display FT Data**

## **Purpose**

The process described here takes place in the standard R/3 System. If you would like to represent your own processes, you should use the Internet application component that is delivered in the standard system as a template. Only change the copies - do **not** modify the development objects in the standard system (if necessary, use your own namespace).

## **Process Flow**

The process flow for the *Import Processing* Internet application component in the SAP standard system is as follows:

- 1. Logon to the relevant homepage of the R/3 System.
- 2. Choose the purchase order that you want to edit from the list of purchase orders.
- 3. If the system displays several purchase orders for editing, choose the one for which you want to check import data.
- 4. Check the relevant data in the *Header* and *Item* fields.